# Quick start guide for Infscape UrBackup Appliance on Amazon Web Services

### <span id="page-0-0"></span>Purpose of this document

This document will give detailed step-by-step instructions on how to get Infscape UrBackup Appliance running on Amazon Web services (AWS). This document does not require any prior knowledge with AWS. You might want to follow the less detailed instruction in the administration guide if you already have prior AWS knowledge.

### **Contents**

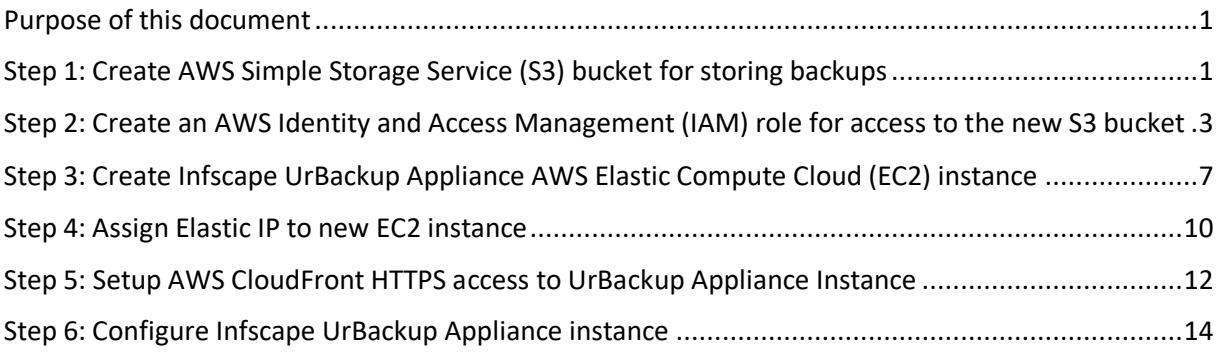

# <span id="page-0-1"></span>Step 1: Create AWS Simple Storage Service (S3) bucket for storing backups

Infscape UrBackup appliance stores all metadata and backups into a single AWS S3 bucket. As a first step this AWS S3 bucket needs to be created.

Go to the S3 service in your AWS management console:

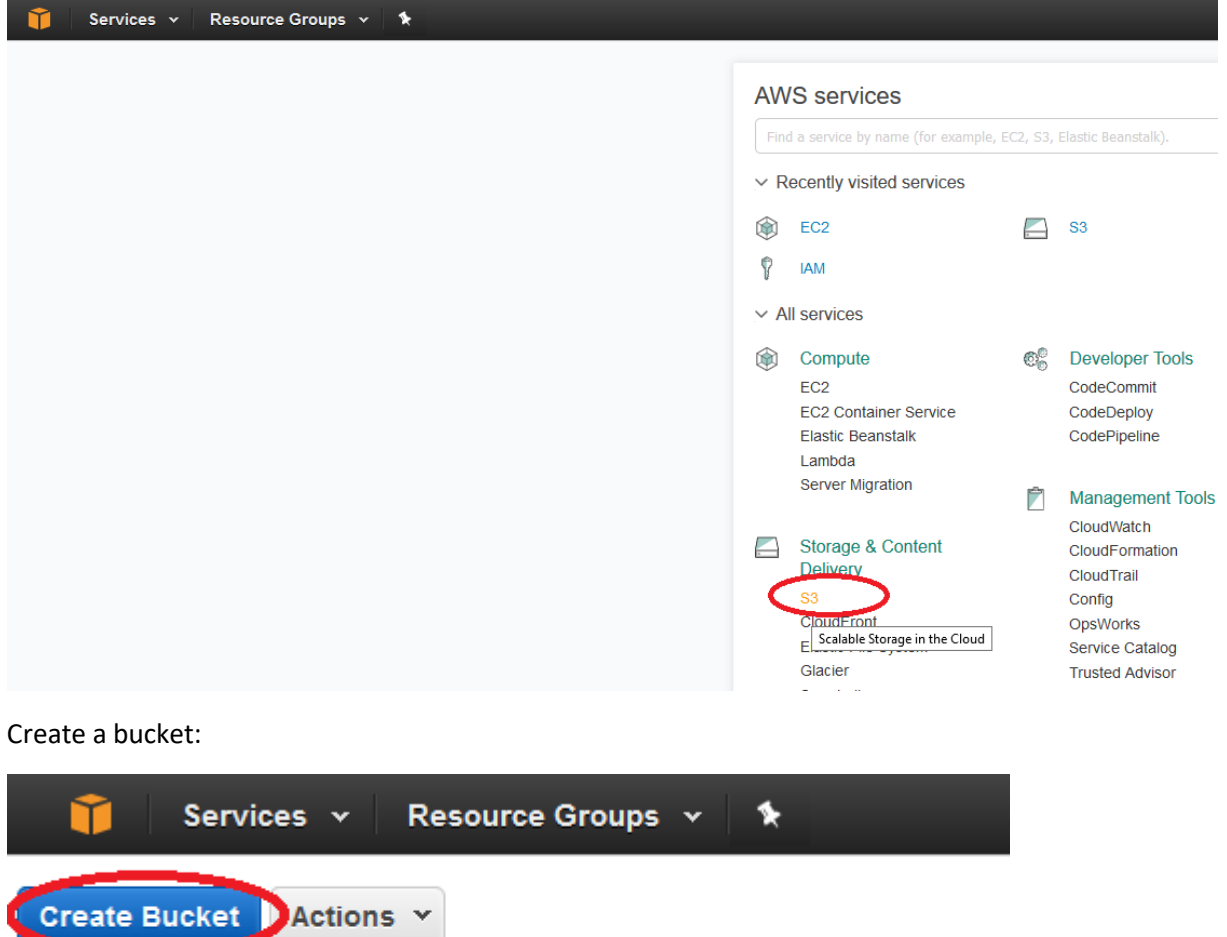

All Buckets (5)

Name

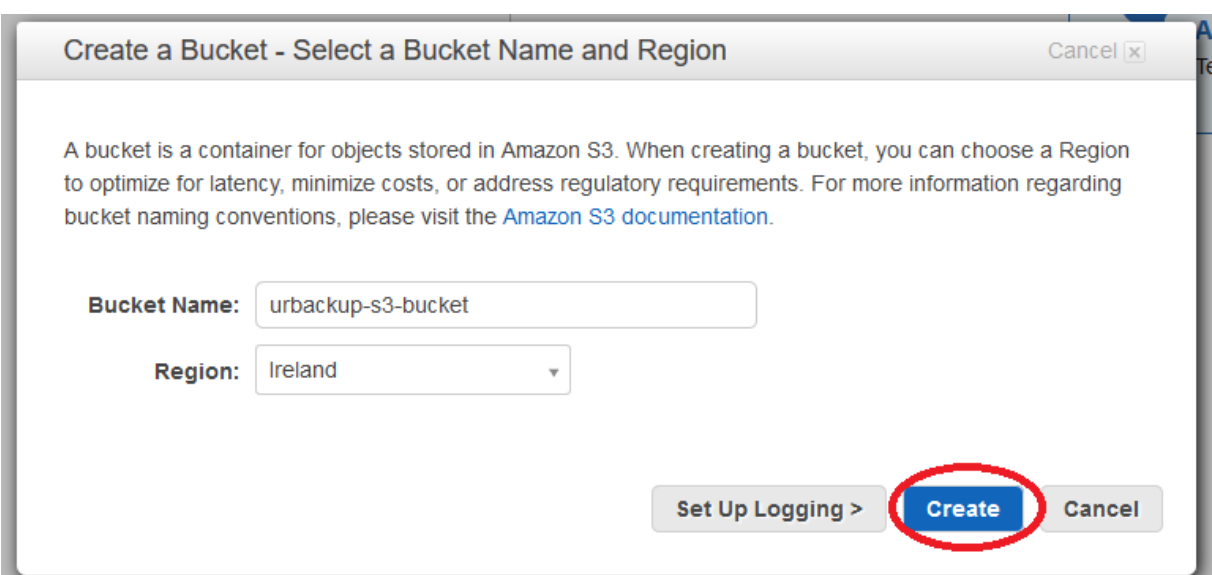

### <span id="page-2-0"></span>Step 2: Create an AWS Identity and Access Management (IAM) role for access to the new S3 bucket

In order to access and write to the S3 bucket an IAM role needs to be created that grants an AWS instance access to the new S3 bucket.

Go to IAM in the AWS management console:

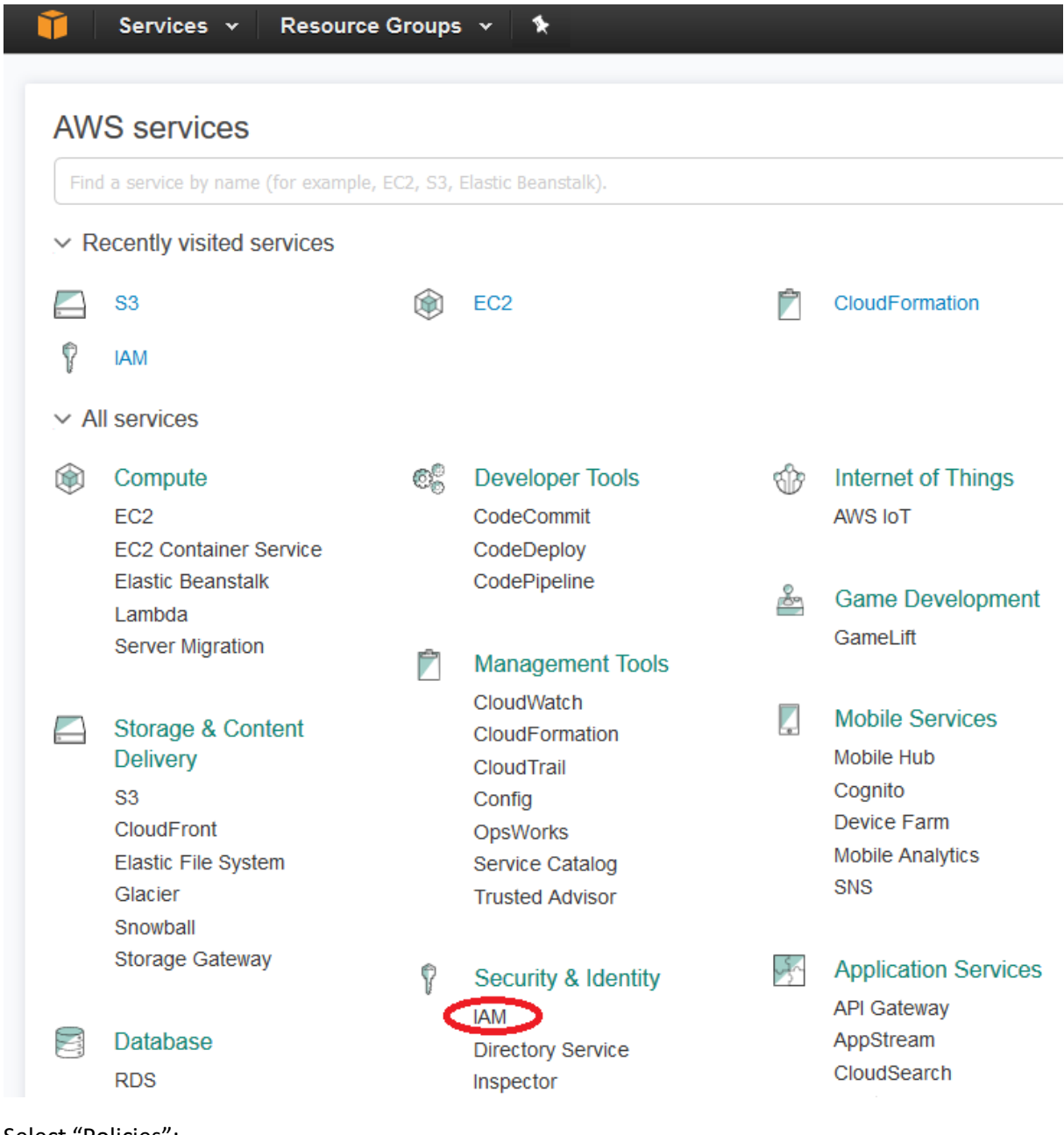

Select "Policies":

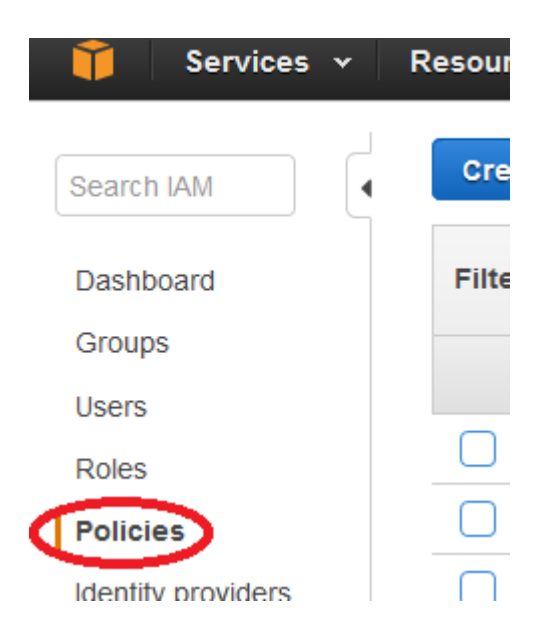

### Create a new Policy:

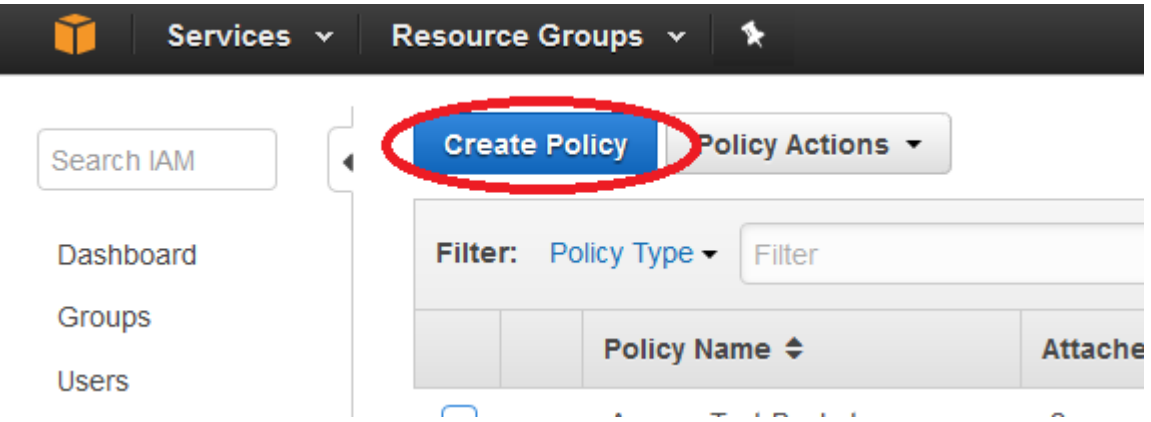

### Select "Create your own policy":

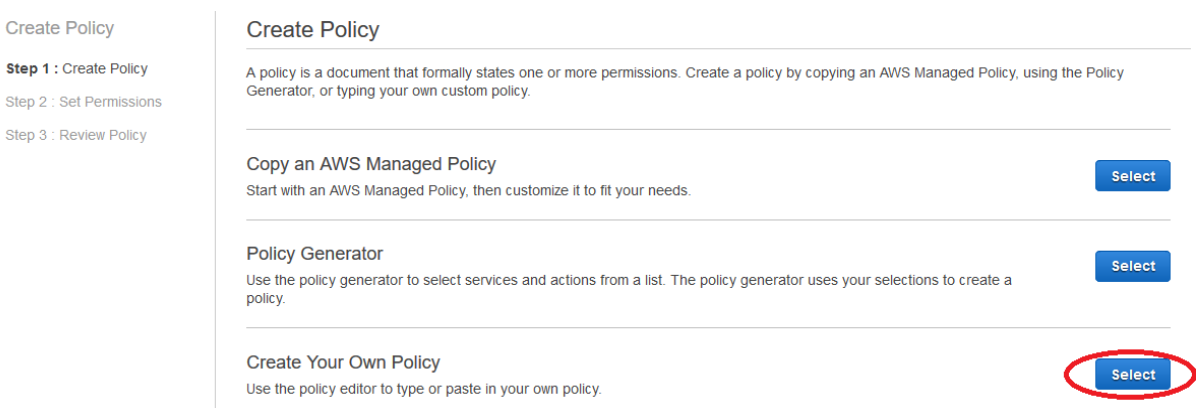

Enter a policy name. E.g. "urbackup-s3-bucket-access".

Enter following policy document, replacing the example bucket name marked in red with the name of your own, previously created bucket:

```
"Version": "2012-10-17",
"Statement": [
      {
            "Sid": "Stmt1460057323556",
            "Effect": "Allow",
            "Action": [
                 "s3:ListBucket",
                 "s3:GetBucketLocation"
            ],
            "Resource": "arn:aws:s3:::urbackup-s3-bucket"
      },
      {
            "Sid": "Stmt1460057323557",
            "Effect": "Allow",
            "Action": [
                  "s3:GetObject",
                  "s3:PutObject",
                  "s3:DeleteObject"
            ],
            "Resource": "arn:aws:s3:::urbackup-s3-bucket/*"
      }
]
```
{

}

Create the new policy.

Select "Roles":

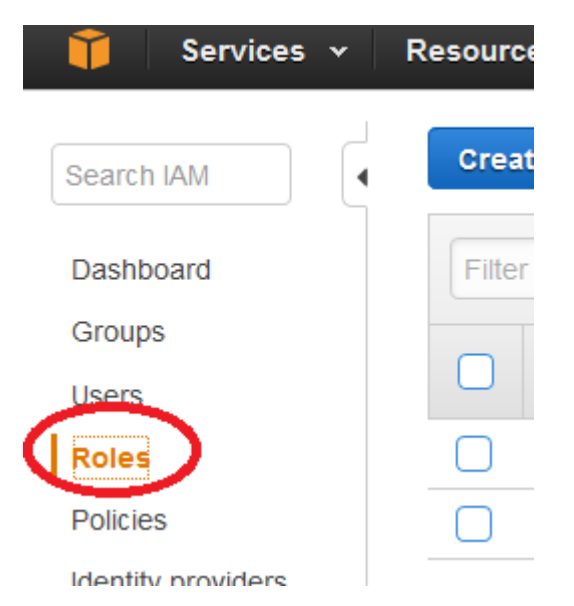

Enter a new name. E.g. "urbackup-s3-bucket-access".

Select Amazon EC2 service role:

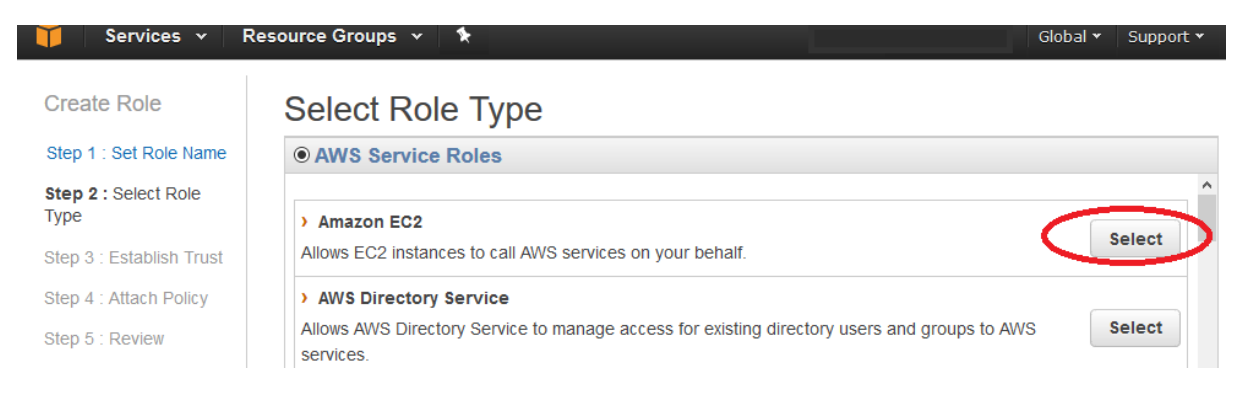

Select the previously created policy:

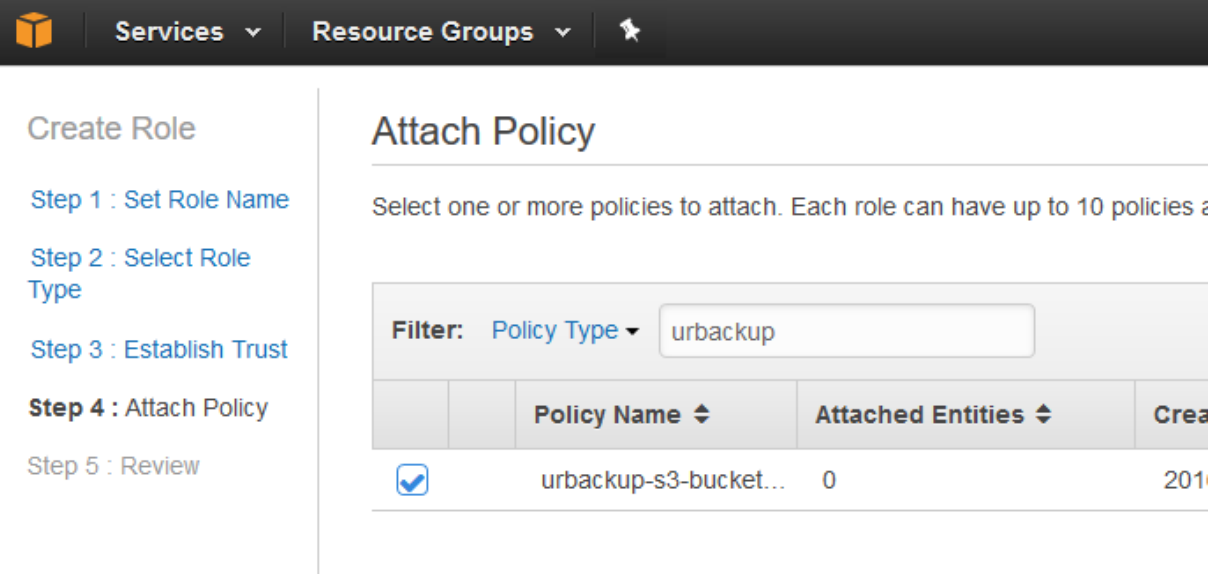

Create the role.

# <span id="page-6-0"></span>Step 3: Create Infscape UrBackup Appliance AWS Elastic Compute Cloud (EC2) instance

Go to<http://aws.amazon.com/marketplace/pp/B01MTQ7U37> and click on continue.

Click on "Manual Launch" then "Launch with EC2 Console" in your region:

# **Launch on EC2:** Infscape UrBackup Appliance

![](_page_7_Picture_28.jpeg)

Choose your instance type, then click "Next: Configure Instance Details".

Select the previously created IAM role which can access the previously created S3 bucket, then click on "Next: Add Storage":

![](_page_8_Picture_51.jpeg)

Increase the size of your root disk to an appropriate size. For a moderately used backup server 128 GiB is a generous starting point.

Add a second disk as swap partition. 2 GiB -4 GiB is enough.

Add a third disk as cache for AWS S3. Use instance storage if available. The appropriate amount depends on the amount of data that will be stored in your S3 bucket and how the data changes during backups. You can detach the disk and attach a larger or smaller one later. Start with e.g. 256 GiB. Set the disks to delete on termination:

![](_page_8_Picture_52.jpeg)

Next you will probably want give the instance a descriptive name.

Then create or select a security group which allows access on at least ports 80 and 55415:

![](_page_9_Picture_42.jpeg)

Then launch the instance and wait a bit for it to boot.

### <span id="page-9-0"></span>Step 4: Assign Elastic IP to new EC2 instance

At this point you will probably want to assign an elastic IP to the Infscape UrBackup Appliance instance, such that it will always be reachable at the same address and clients are able to connect to their backup server.

You may also want to setup a DNS entry to that IP, though that is out of scope of this quick start document.

Go to "Elasic IPs" and allocate a new IP address:

![](_page_10_Picture_4.jpeg)

Associate the IP address with the Infscape UrBackup Appliance instance:

![](_page_11_Picture_22.jpeg)

# <span id="page-11-0"></span>Step 5: Setup AWS CloudFront HTTPS access to UrBackup Appliance Instance

We will setup AWS CloudFront such that access to the Infscape UrBackup Appliance happens via HTTPS.

Go to CloudFront in the AWS management console:

![](_page_12_Picture_65.jpeg)

Create a new distribution:

![](_page_12_Picture_66.jpeg)

Select "Web".

Select your Elastic IP public DNS as origin domain name. Select "HTTP only" as "Origin protocol policy". Select "GET, HEAD, OPTIONS, PUT, POST, PATCH, DELETE" as allowed HTTP methods. Set "Viewer Protocol Policy" to "HTTPS only". Set "Query String Forwarding" to "Forward all, cache based on all".

![](_page_13_Picture_30.jpeg)

Create the distribution and wait a bit for AWS to create the resources.

### <span id="page-13-0"></span>Step 6: Configure Infscape UrBackup Appliance instance

Access the Infscape UrBackup Appliance instance via CloudFront ( [https://d3uk77p4xxxxx.cloudfront.net](https://d3uk77p4xxxxx.cloudfront.net/) ). Enter the instance id found on the EC2 console (i-xxxxxxx) as the first step.

![](_page_14_Picture_0.jpeg)

Next

### Review the storage setup, then click next.

### Enter the name of the previously created AWS S3 bucket:

![](_page_14_Picture_29.jpeg)

Next

Enter an administrator password, an instance name and review the appliance URL and IP address. If you setup a DNS entry pointing to the IP address in step 4 change the IP address to the DNS name:

Step 2 of 3 - Setup UrBackup Appliance account and select UrBackup Appliance name

An UrBackup Appliance account allows you to reset your password, access your UrBackup Appliance over the Internet and to use external UrBackup Appliance monitoring.

◉ Continue without UrBackup Appliance account

○ Register a new UrBackup Appliance account

○ I have an existing UrBackup Appliance account

#### Password

........

#### **Repeat password**

........

Please also select a name for your UrBackup Appliance:

#### **UrBackup Appliance name**

**URB001** 

Please select/confirm your timezone:

#### **Timezone**

America

New York

UrBackup Appliance public IP address/hostname:

#### Public IP address/hostname to which clients can connect

52.210.227.158

UrBackup Appliance access URL:

### UrBackup Appliance URL to which clients can connect

https://d3uk77p48240mj.cloudfront.net

After finishing the initial setup, you can login as administrator and create your first client.

 $\vee$